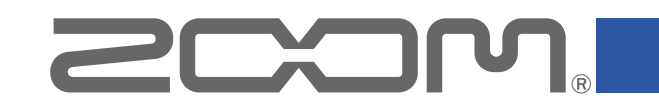

# **HandyShare Windows**

Version 10.0

### **Operation Manual**

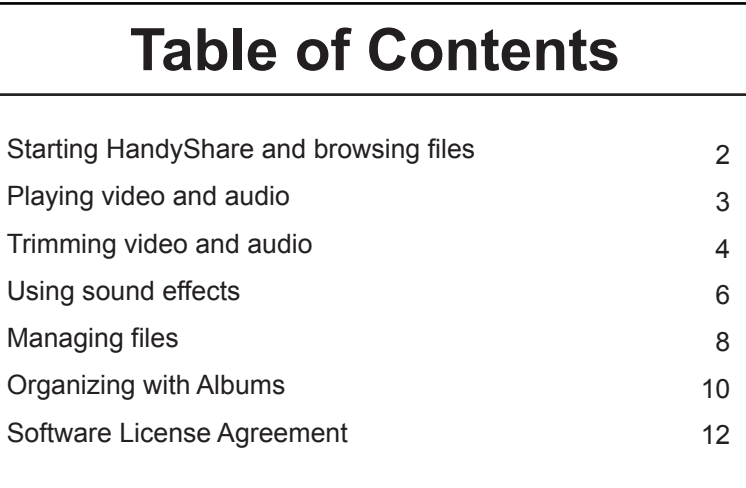

This document cannot be displayed properly on black-and-white displays.

## <span id="page-1-0"></span> **Starting HandyShare and browsing files**

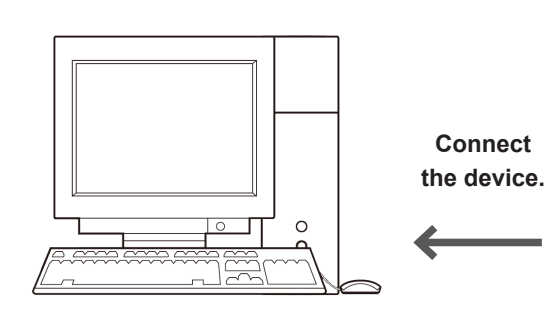

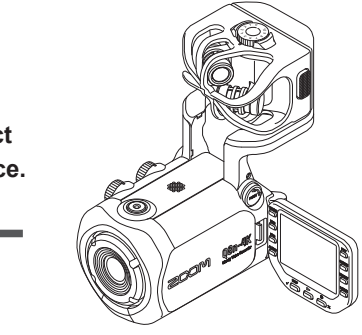

### **Starting HandyShare Browsing the files on the device**

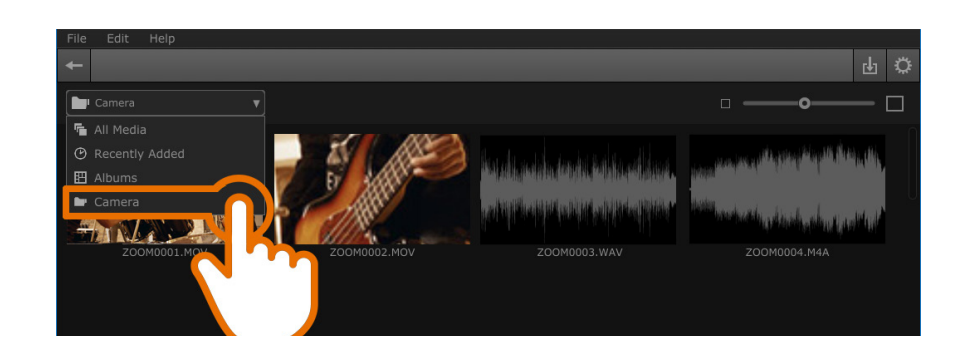

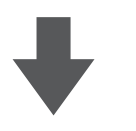

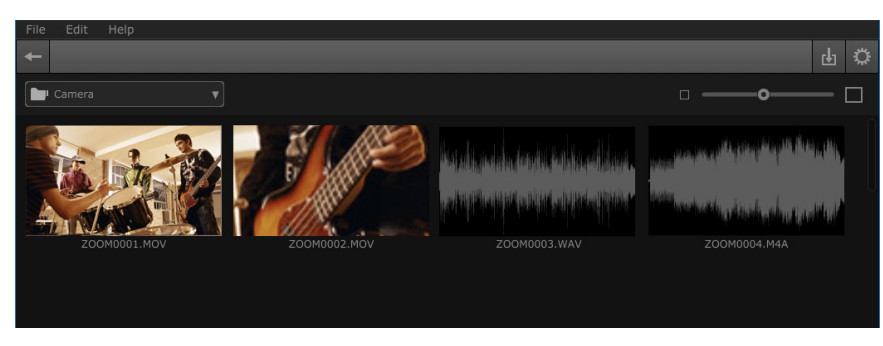

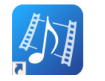

To manually start HandyShare, double-click the HandyShare shortcut icon on your desktop or on the Windows Start Menu.

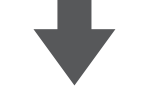

**HandyShare starts. The files in the folder are displayed.**

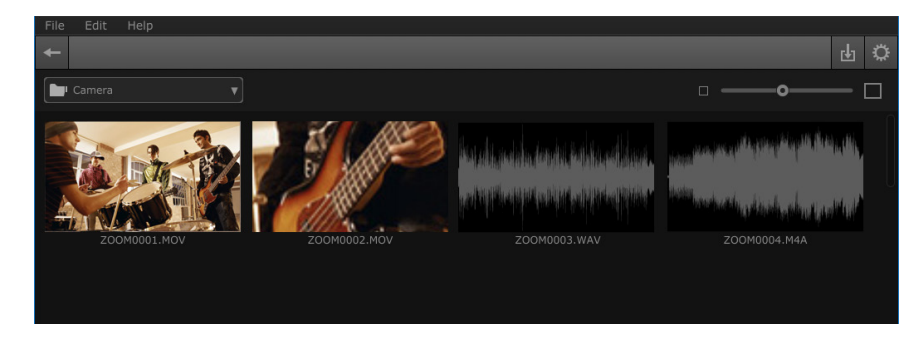

#### **HINT**

Depending on the Handy Video Recorder that you are using, long video recordings might automatically be split into multiple files. These files will be displayed individually in HandyShare.

## <span id="page-2-0"></span> **Playing video and audio files**

### **Playing video and audio files**

#### **Double-click the clip to view and play.**

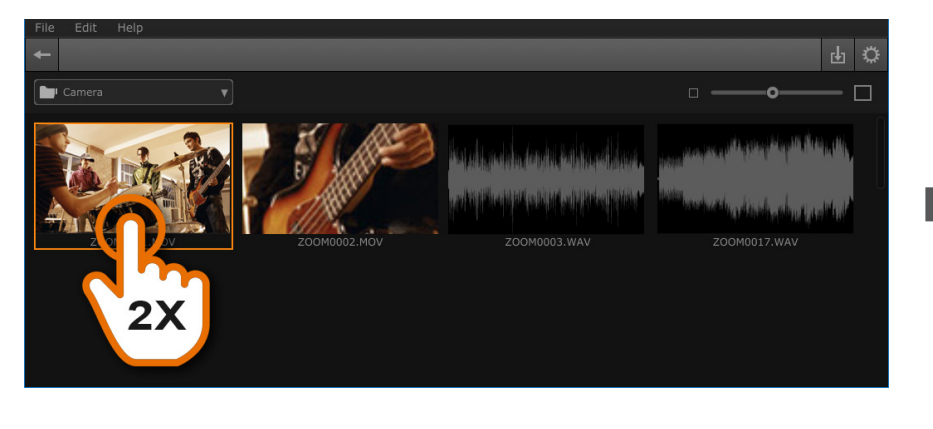

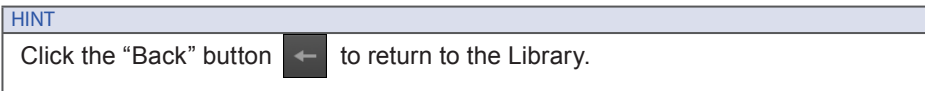

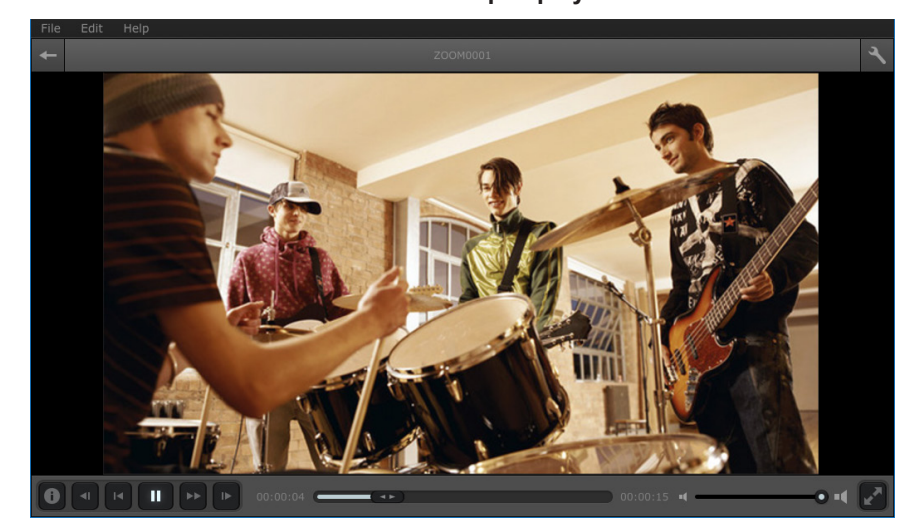

**The video clip is played.**

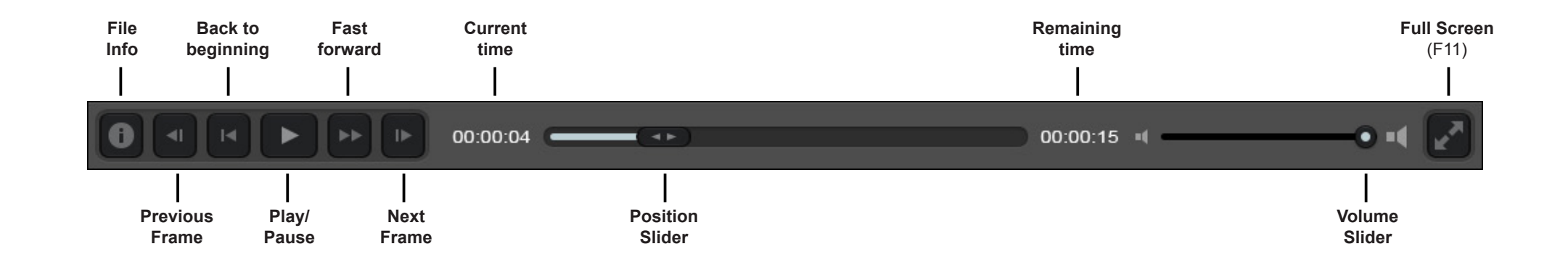

### <span id="page-3-0"></span> **Trimming video and audio files**

### **Trimming video and audio files**

#### **1. Double-click to view and play the clip.**

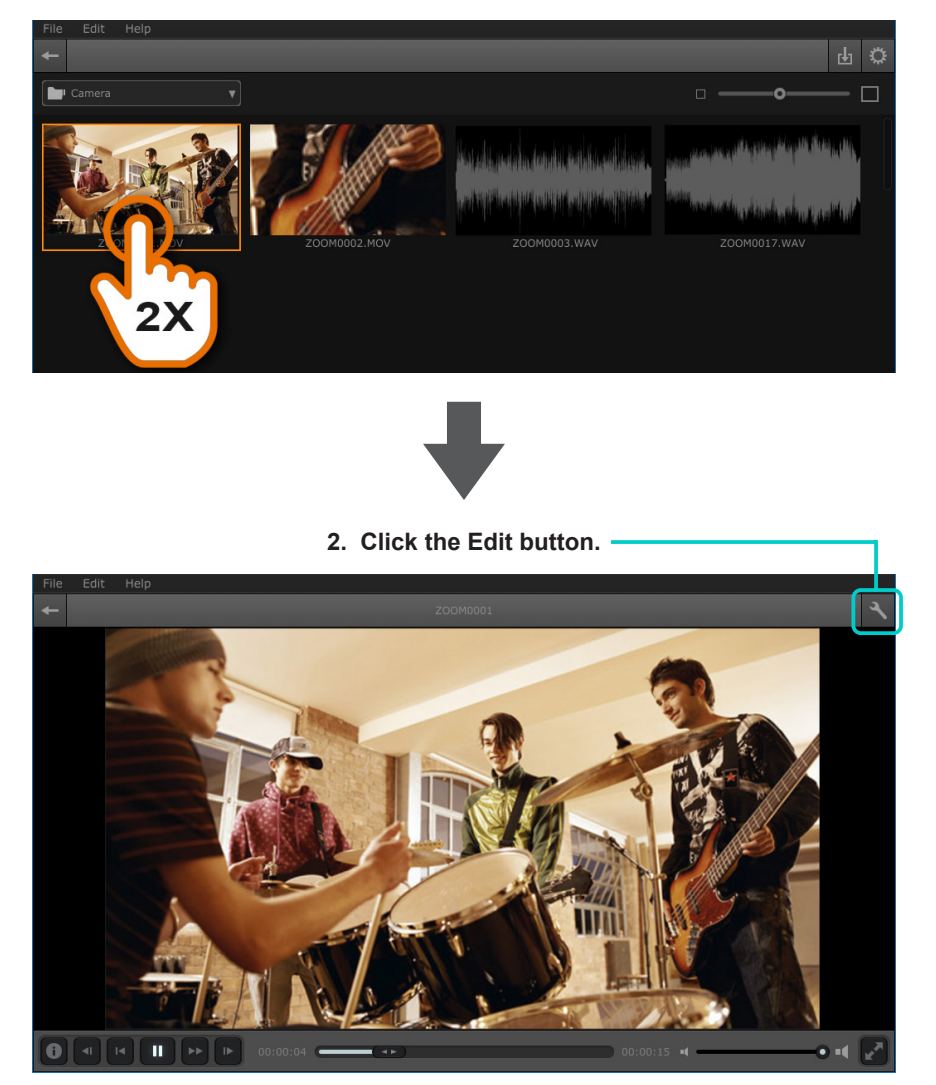

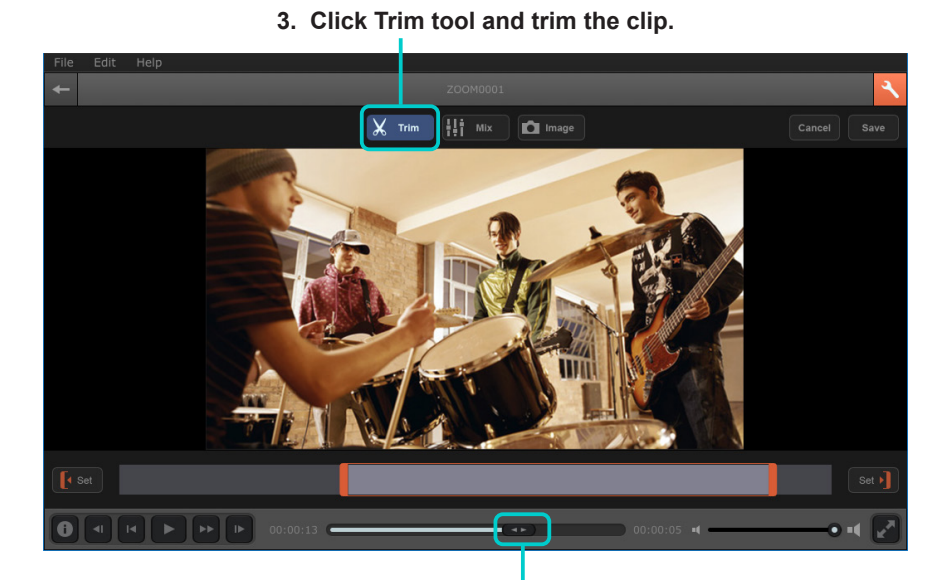

**This shows the current playback position.**

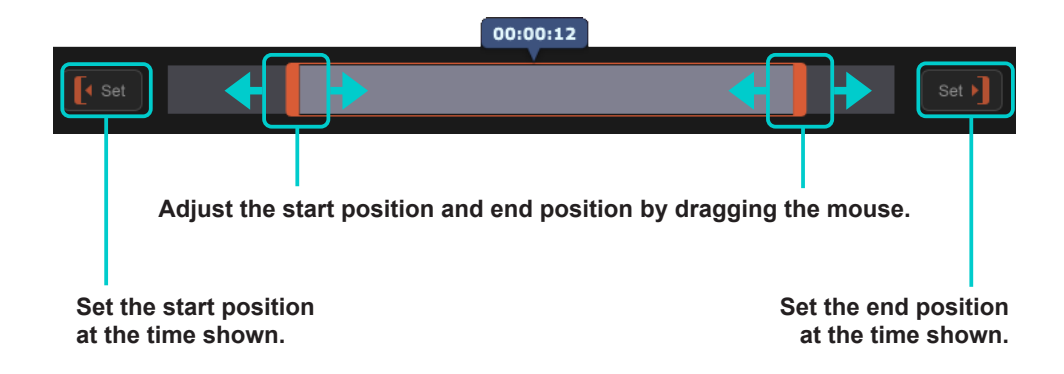

### **Trimming video and audio files**

### **Saving the trimmed video and audio**

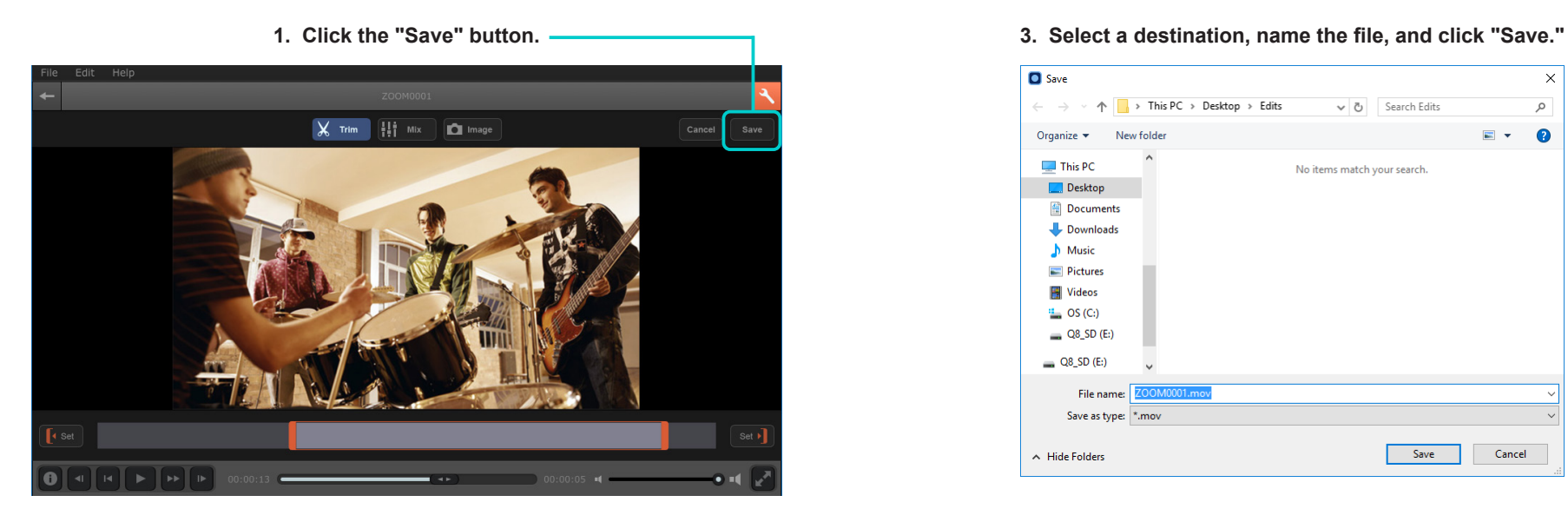

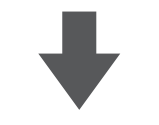

### **2. Choose Save options:**

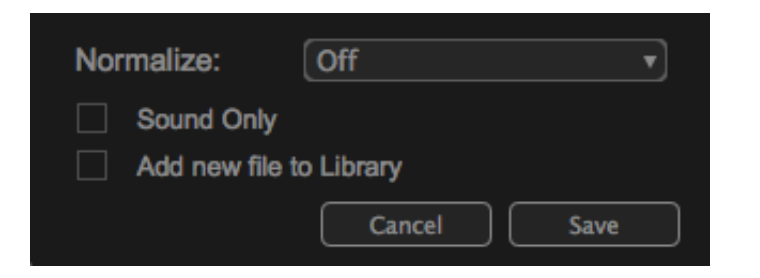

### **HINT** To save a still picture of the current playback position, click the "Image" button  $\overline{\mathbf{r}}$ You can save only the sound by checking the  $\Box$  Sound Only box, from the Save Options dialog. If the recording format is AAC, it will be automatically converted to WAV format. Check "Add new file to Library" box to automatically add the edited file back into the Library during the save process

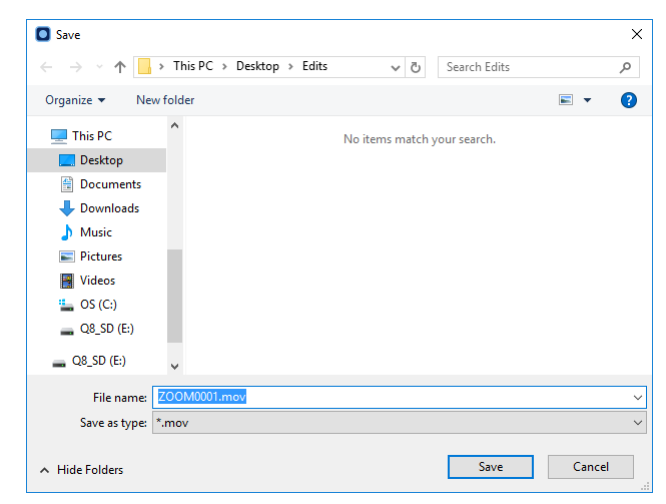

## <span id="page-5-0"></span> **Using sound effects**

### **Editing sound effects**

**1. Double-click to view and play the clip. 3. Click Mix tool to edit effects.** 

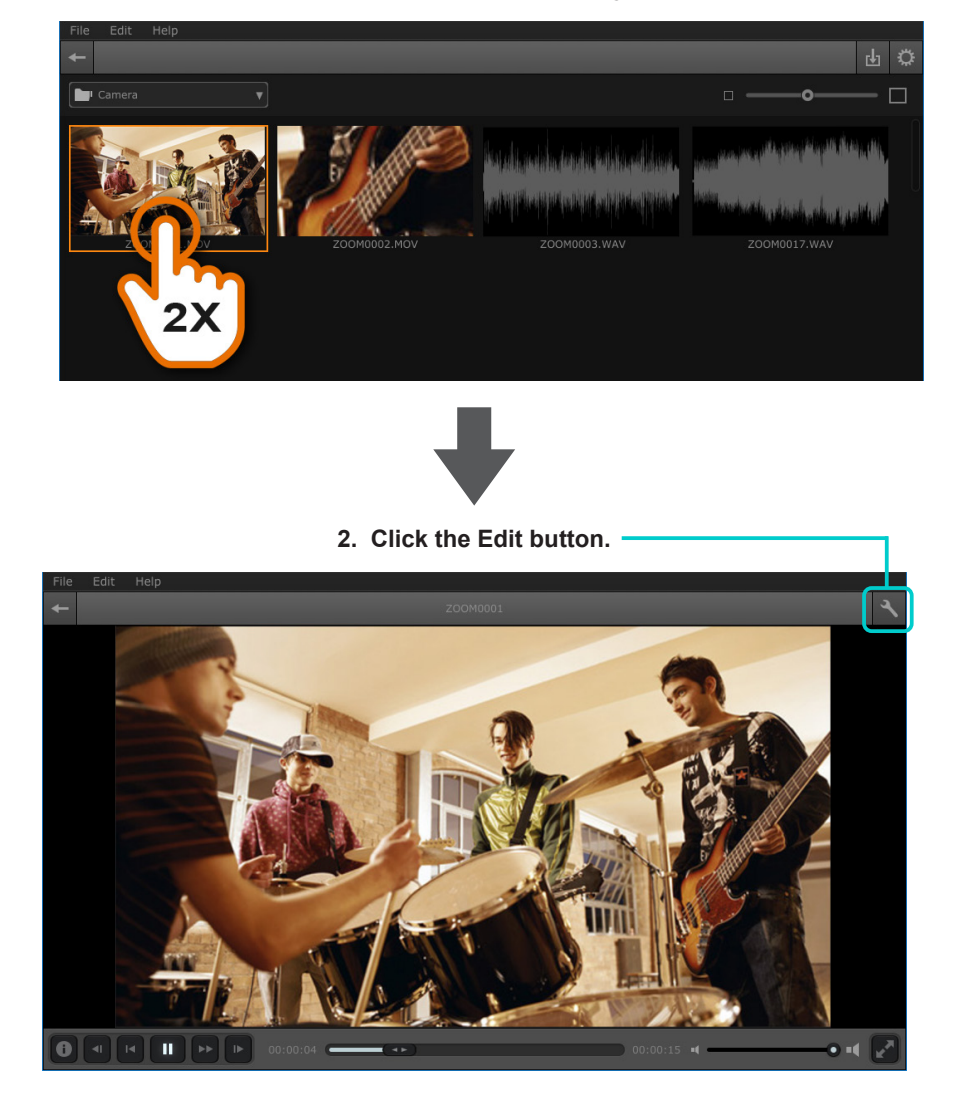

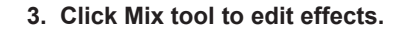

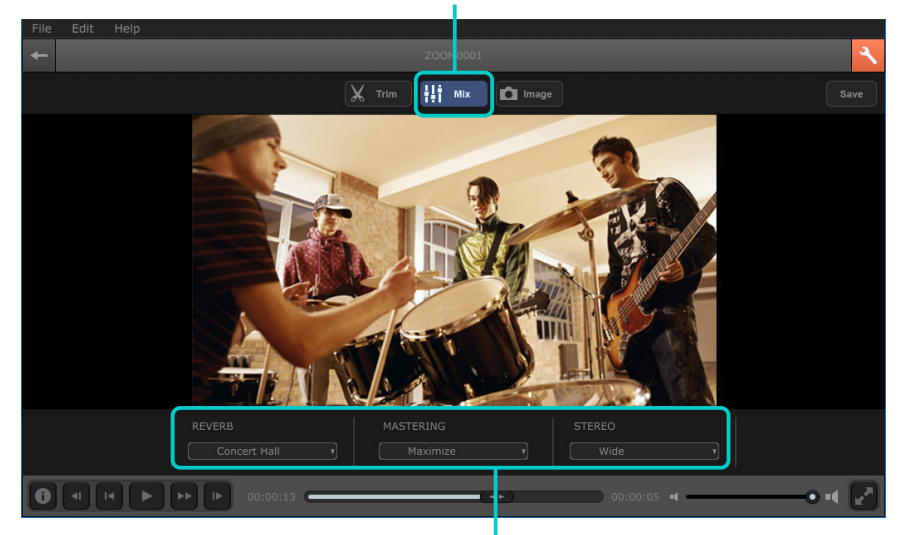

**Select up to three effects to enhance the sound.**

## **Using sound effects**

### **Effects List**

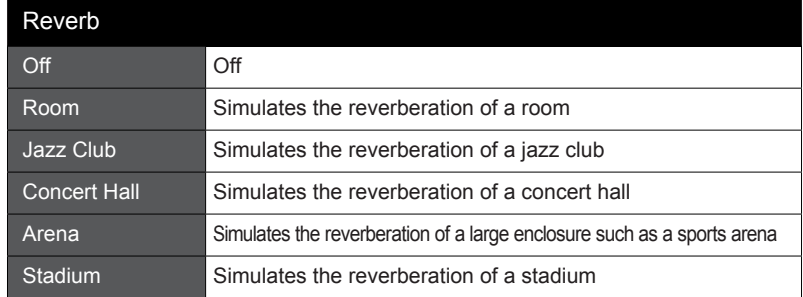

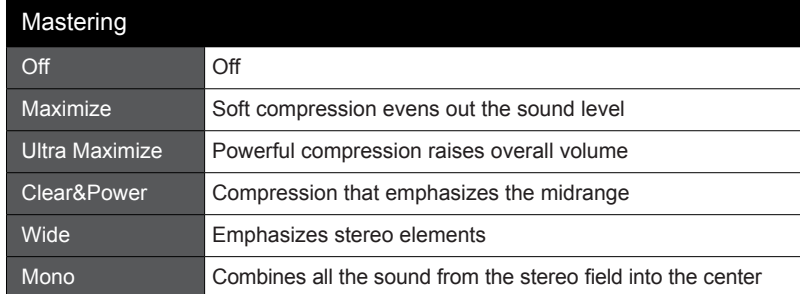

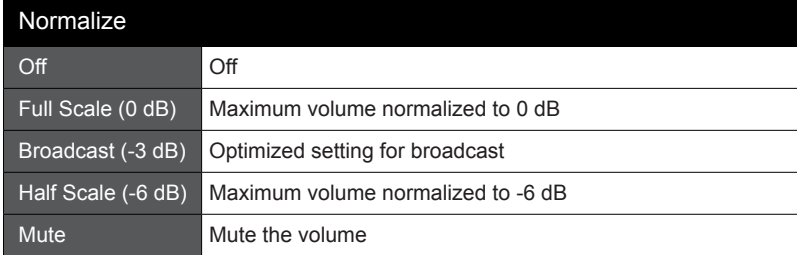

#### **HINT**

Select up to three effects and they will play back in real-time, non-destructively, until you save the file.

You can save only the sound by checking the  $\Box$  Sound Only box, from the Save Options dialog. If the recording format is AAC, it will be automatically converted to WAV format.

Normalize is applied as an offline effect during the Save process.

## **Managing files**

### **Importing files into HandyShare**

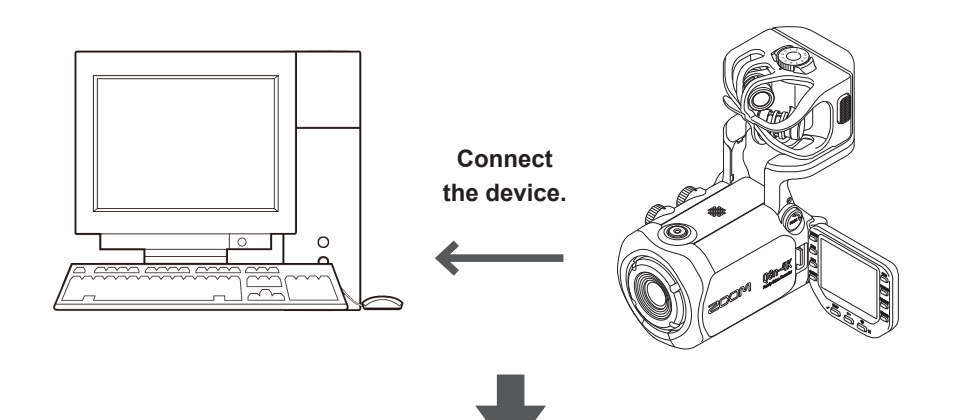

#### **2. HandyShare starts.**

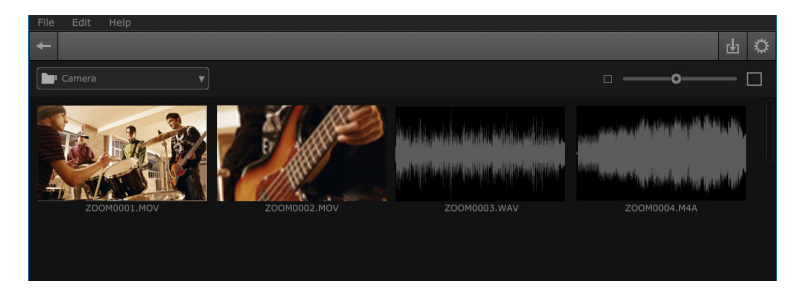

**3. Select clips. Click "Import" button. Choose "Import Media."** 

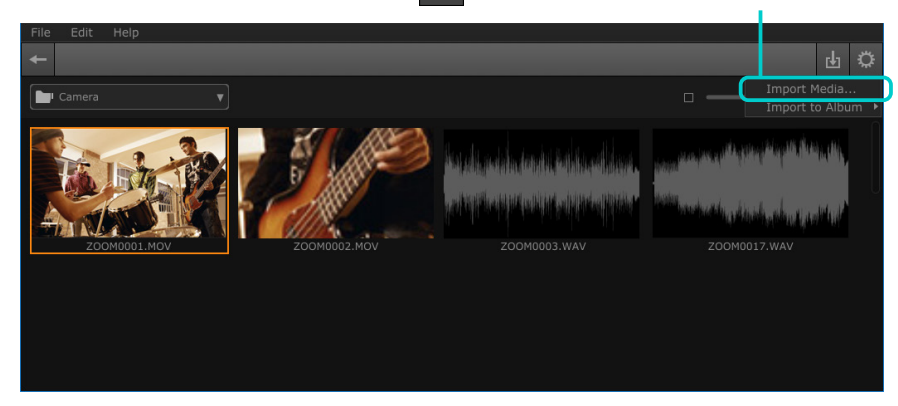

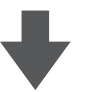

**4. To view the imported files, select "All Media" from the Library Menu.**

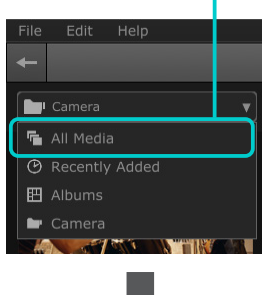

**5. The imported files appear in the Library.**

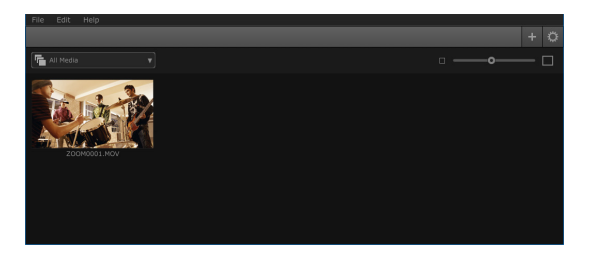

Managing files

## **Managing files**

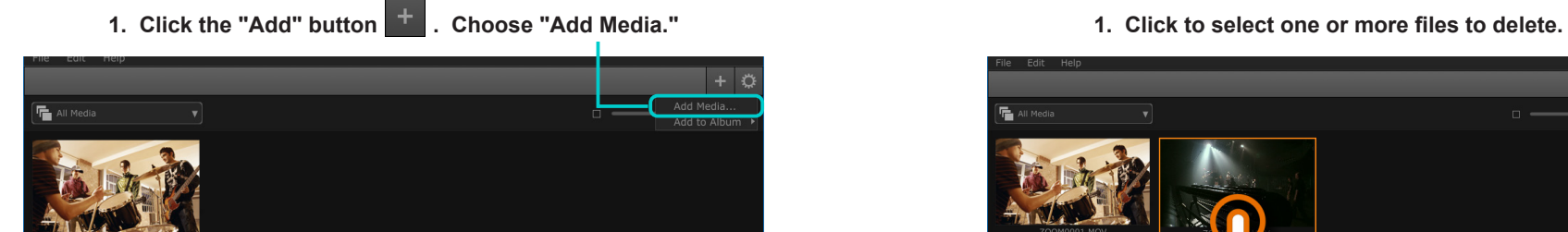

**2. Locate and select one or more files. Click OK.** 

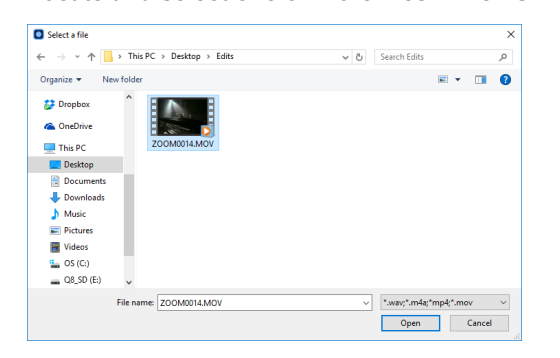

**3. The added files appear in the Library.**

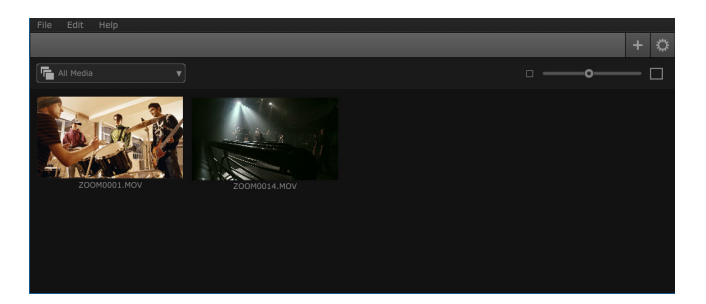

### Adding files to the Library **Removing files from the Library Removing files from the Library**

- $+$   $\rightarrow$ **E** All Mey
- **2. Press the DELETE key | delete on your computer keyboard or Right Click the clip and choose "Delete".**

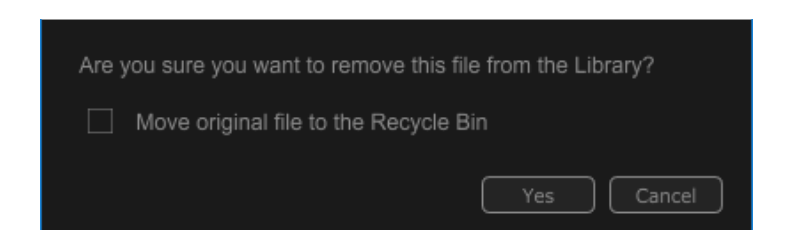

#### **HINT**

- Drag and drop Import Drag and drop compatible files to add them to the Library
- Drag and drop Sharing Drag a file from HandyShare's Library to You Tube's Upload page to share your files.
- To rename files, click the clip and choose Edit | Rename from the menu.

## **Organizing with Albums**

### **Adding files to an Album Viewing Albums**

**1. Click (or Ctrl + Click) to select one or more files in the Library. 1. From the Library menu, select "Albums."**

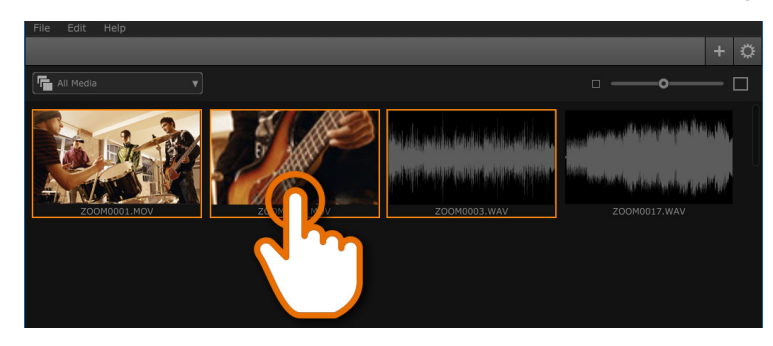

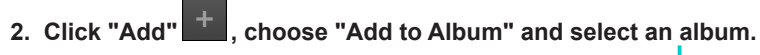

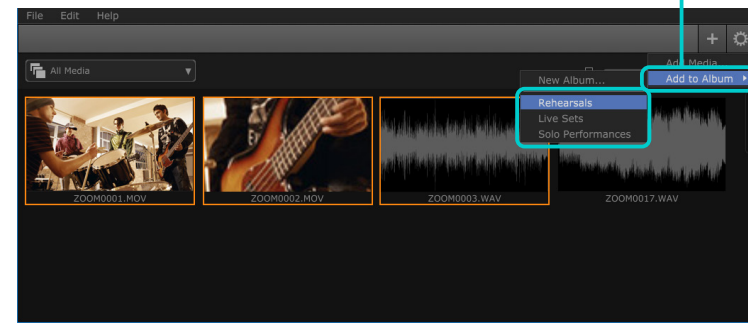

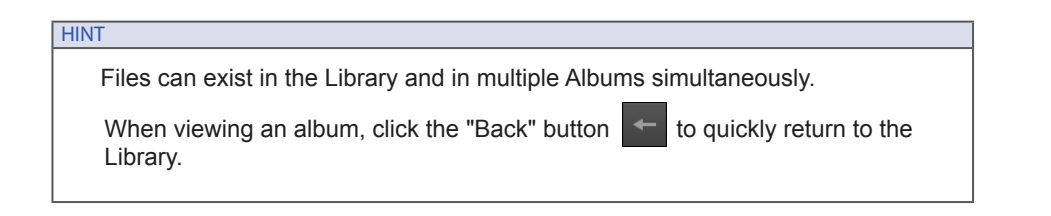

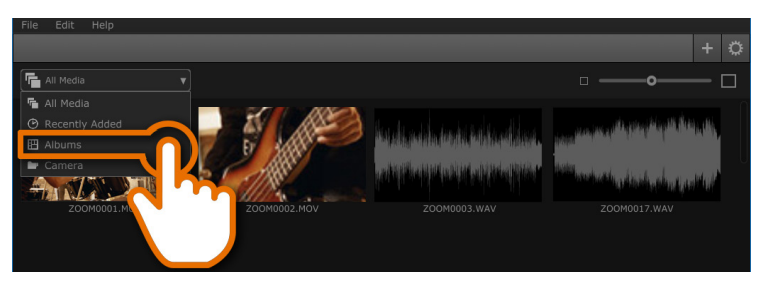

**2. Double-click to open an album.** 

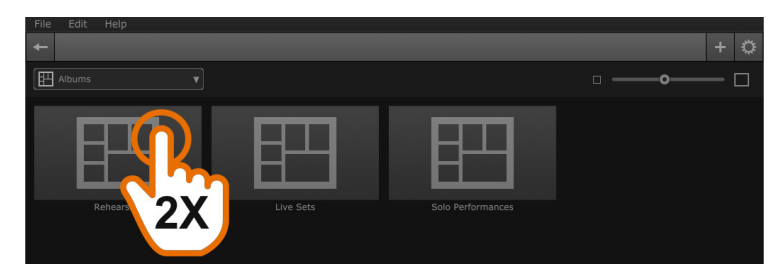

**3. View the files within the Album.** 

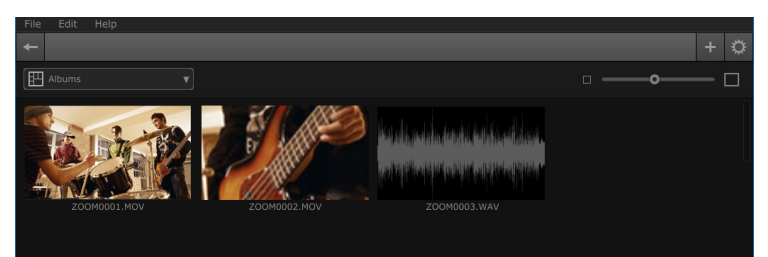

## **Organizing with Albums**

**1. Click (or Ctrl + Click) to select one or more files in the Library 1. From the Library menu, select "Albums."**

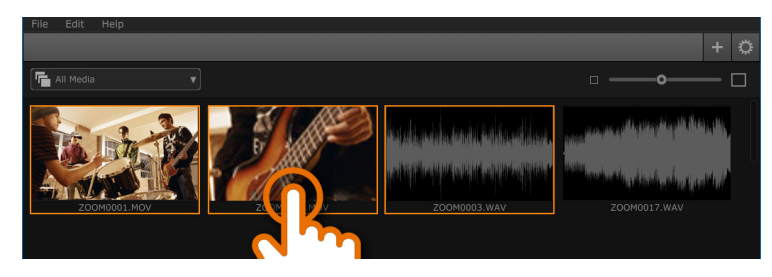

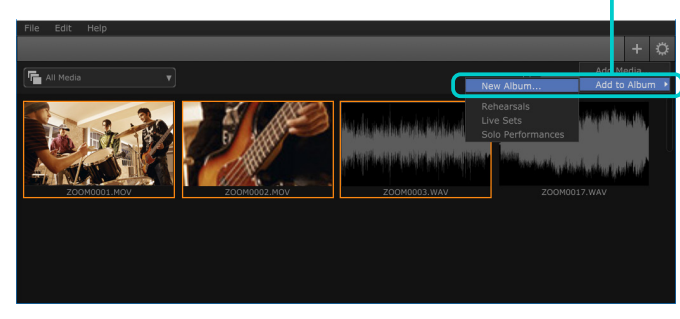

**3. Type in a name for the Album. Click OK.** 

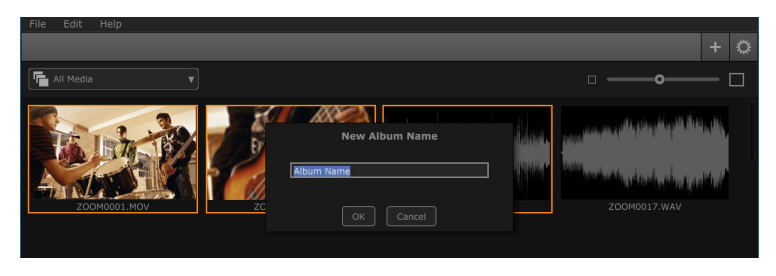

### Adding files to a new Album **Removing files from an Album**

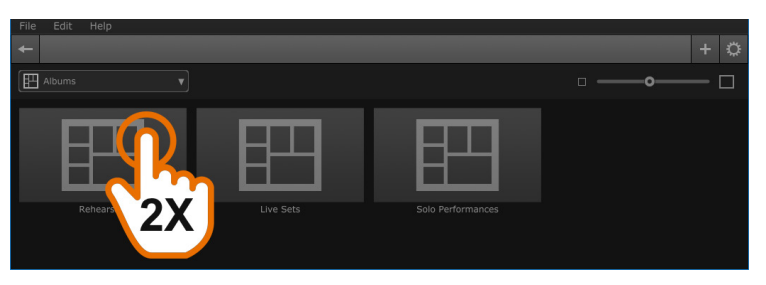

2. Click "Add" **T**, choose "Add to Album" and select "New Album." 2. Select a file and press the DELETE Key  $\left\lfloor \frac{1}{\text{delta}} \right\rfloor$  on the computer keyboard.

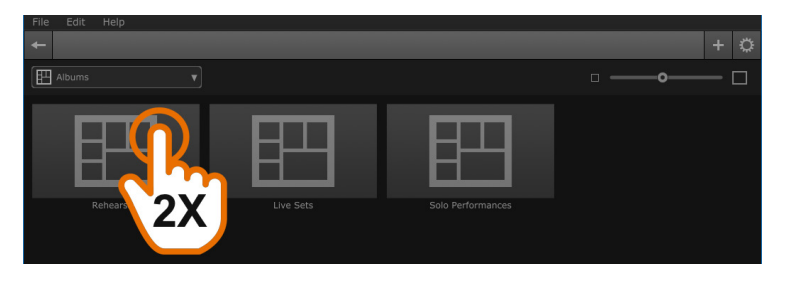

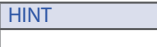

Removing a file from an Album does not remove it from the other Albums or the Library.

To delete an Album, click to select it and press the DELETE Key  $\boxed{\phantom{\mathcal{L}_{\mathcal{A}}}_{\mathcal{A}}$  on your computer keyboard or Right Click, and choose "Delete" from the menu.

## <span id="page-11-0"></span> **Software License Agreement**

ZOOM Corporation ("ZOOM") grants the Customer ("Customer") a nonexclusive and nontransferable license, subject to the conditions stipulated below, to use the software program ("Software") which is to be provided with the following terms of use. To use this Software, you consent to be bound by the terms of this agreement.

- The copyrights and all the other rights of this Software, attached manuals and documents belong to ZOOM.
- Distributing, selling, leasing, renting, modifying, or reverse engineering the Software without permission is prohibited.
- Any use or application of this Software that may infringe the copyrights of a third party is prohibited. ZOOM will not assume responsibility if the use of this Software infringes the copyrights of a third party.
- ZOOM accepts no liability for direct or indirect damage, or any claims made by a third party, that may result from the use of this Software. ZOOM will not recover or provide compensation for the loss of data on the Customer's hard disk drive that may result from the use of the Software.
- The specifications of the Software and the contents of this document are subject to change without notice.

THIS PRODUCT IS LICENSED UNDER THE AVC PATENT PORTFOLIO LICENSE FOR THE PERSONAL USE OF A CONSUMER OR OTHER USES IN WHICH IT DOES NOT RECEIVE REMUNERATION TO (i) ENCODE VIDEO IN COMPLIANCE WITH THE AVC STANDARD ("AVC VIDEO") AND/OR (ii)DECODE AVC VIDEO THAT WAS ENCODED BY A CONSUMER ENGAGED IN A PERSONAL ACTIVITY AND/OR WAS OBTAINED FROM A VIDEO PROVIDER LICENSED TO PROVIDE AVC VIDEO. NO LICENSE IS GRANTED OR SHALL BE IMPLIED FOR ANY OTHER USE. ADDITIONAL INFORMATION MAY BE OBTAINED FROM MPEGLA, L.L.C. SEE HTTP://WWW.MPEGLA.COM

\*Windows, the Windows logo and " " are registered trademarks or trademarks of Microsoft Corporation (USA) in the USA and other countries.

\*Mac and Mac OS are registered trademarks or trademarks of Apple Inc. (USA) in the USA and other countries.

\*The SD logo, SDHC logo and SDXC logo are trademarks.

\*MPEG Layer-3 audio compression technology is licensed by Fraunhofer IIS and Sisvel.

\*Recording concerts or live performances without obtaining the permission of the copyright owners is prohibited by law.

\*Other registered trademarks and trademarks in this document are the property of their rights holders.

\*All trademarks and registered trademarks in this document are used only for the purpose of identification, and are not used with the intent of violating the rights of the copyright holders.

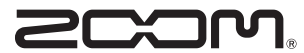

**ZOOM CORPORATION** 4-4-3 Kanda-Surugadai, Chiyoda-ku, Tokyo 101-0062 Japan [http://www.zoom](http://www.zoom.co.jp)corp.com

Z2I-3541-02